# **SHOWINGTIME FOR THE MLS QUICK START GUIDE**

ShowingTime for the MLS has many features that save time, reduce phone calls, and generate more showings, all of which helps you provide better service to clients. This Quick Start Guide will help you get started.

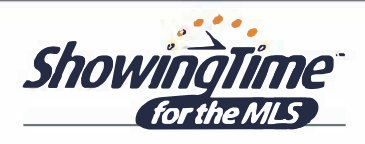

## **Schedule Showings 24/7 Through UtahRealEstate.com HOW TO SCHEDULE A SHOWING**

#### **Step One:**

Log in to Utah RealEstate.com, locate the listing you want to show and click the Schedule a Showing button.

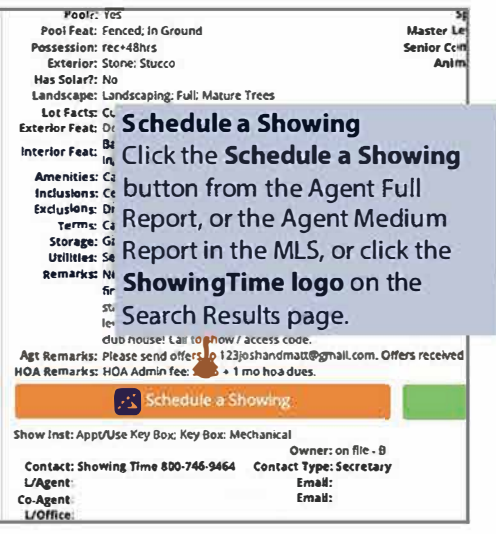

### **Step Three:**

From the Appointment Calendar, select a date and time you'd like to schedule your showing and a pop-up will appear to verify your appointment details.

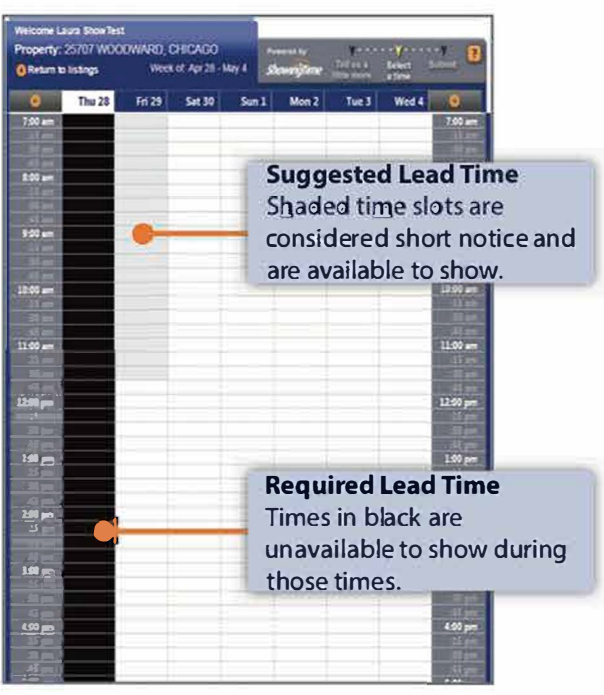

## Confirm your default showing agent preferences, select the check box to agree to the Terms & Conditions, and click Schedule a Single Showing.

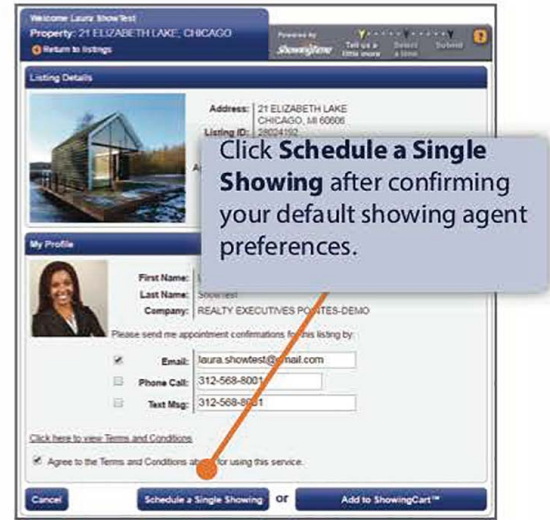

### **Step Four:**

**Step Two:** 

Indicate the type of appointment, and optionally select the end time, provide the buyer's name and enter any notes to share with the listing agent. Once complete, click Yes to submit your request to the listing agent for confirmation.

Once confirmed, you will be notified based off your default showing agent preferences.

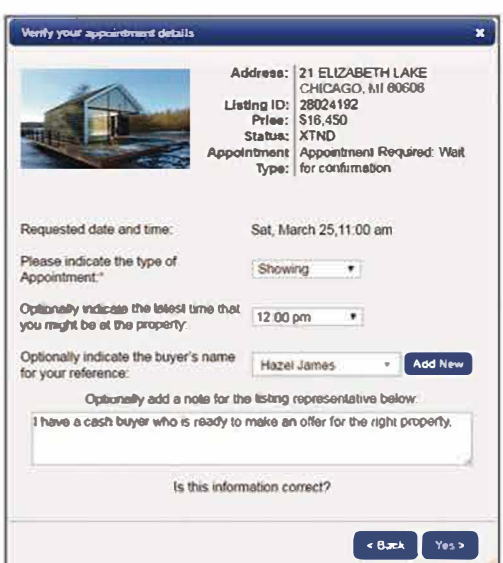

\*Appointment Calendar does not appear when listings are set to View **Instructions Only.** 

# **SHOWINGTIME FOR THE MLS QUICK START GUIDE**

Customize your notification preferences and listing settings to make scheduling appointments more efficient.

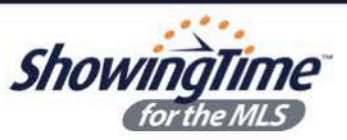

## **CONFIGURING SHOWINGTIME FOR THE MLS LISTING SETUP**

Log in to UtahRealEstate.com and click on the ShowingTime tab to access your ShowingTime Setup. Click Listing Setup in ShowingTime from the left side-menu and select a listing. This will take you to the Listing Worksheet where you can set up your listing with Showing Time for the MLS.

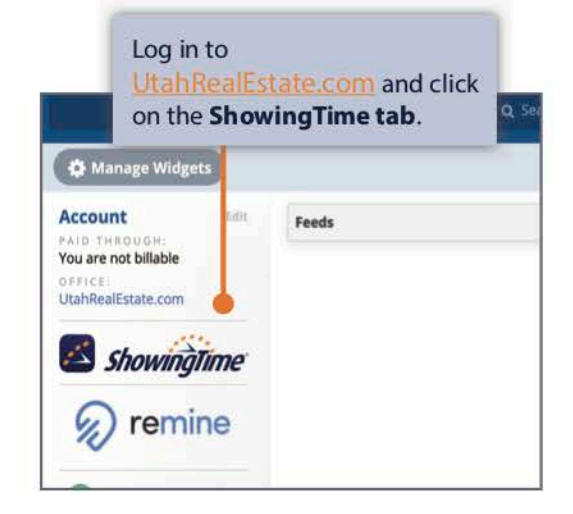

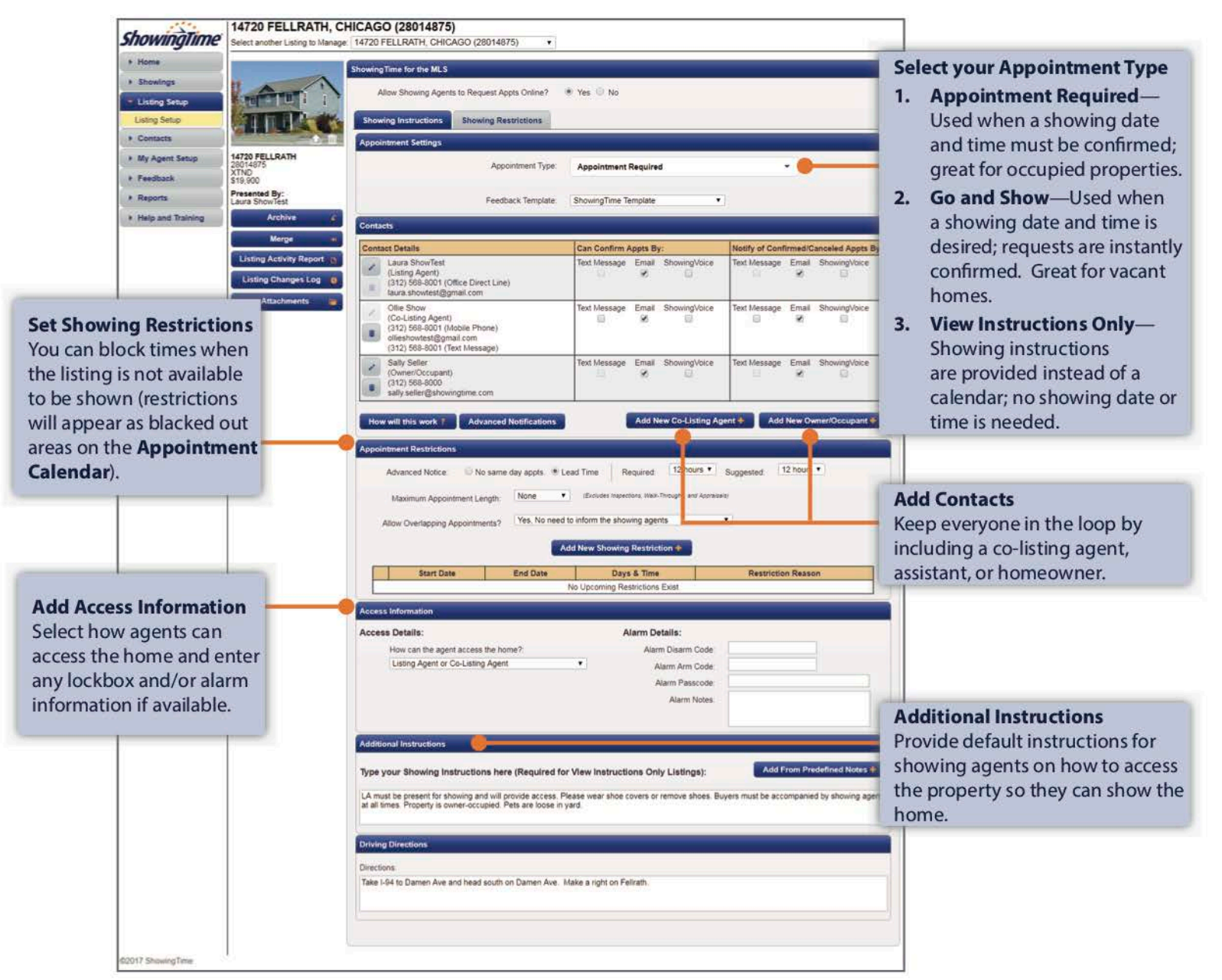